# EasyChair instructions for Authors

The submission and review of papers for MONUBASIN 2024 will be managed through an online conference paper management system called EasyChair. You can upload your abstract and check on the review status of your submission. The submission process consists of three stages:

- Abstract submission
- Paper submission
- Final paper submission

The Program Committee will review all abstracts and notify the authors about the results. The authors of accepted abstracts will be asked to submit a paper. Papers will be revised with the help of reviewers. The authors will be asked to submit a revised version – the final paper submission. This guide is intended to support authors during the whole submission process. It has four parts:

- 1. Create an account / Login
- 2. Abstract submission
- 3. Full paper submission
- 4. Final paper submission

# 1. Create an account / Log in

### a. Create an account

If you do not have already an account, you have to create an account as an author in the following link<https://easychair.org/account/signup> (Figure 1). You should enter the required information and click on "Continue". Then, follow the on-screen instructions and complete the form (Figure 2), and click on "Continue".

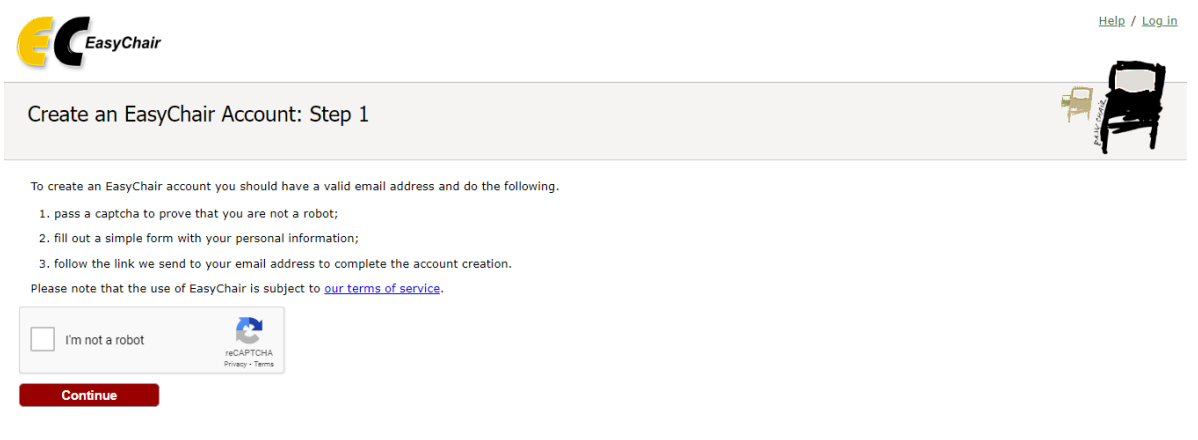

*Figure 1: Create an account – Step 1*

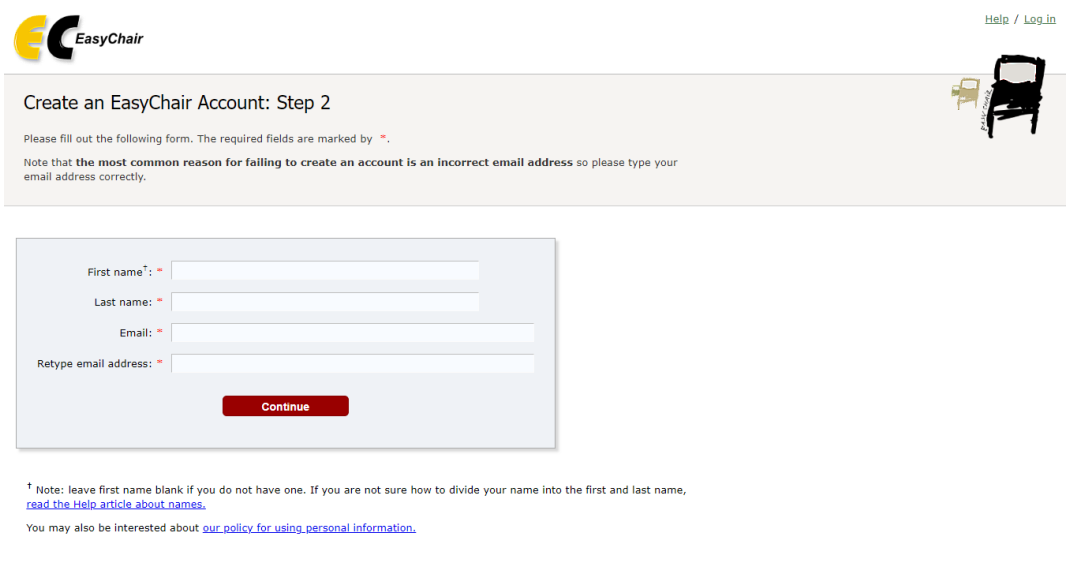

*Figure 2: Create an account – Step 2*

After creating your account, you will receive an email (Figure 3). Use the link provided in the email to continue the registration process. Complete the required information (Figure 4), and select the "Create my account" button to finish the registration process.

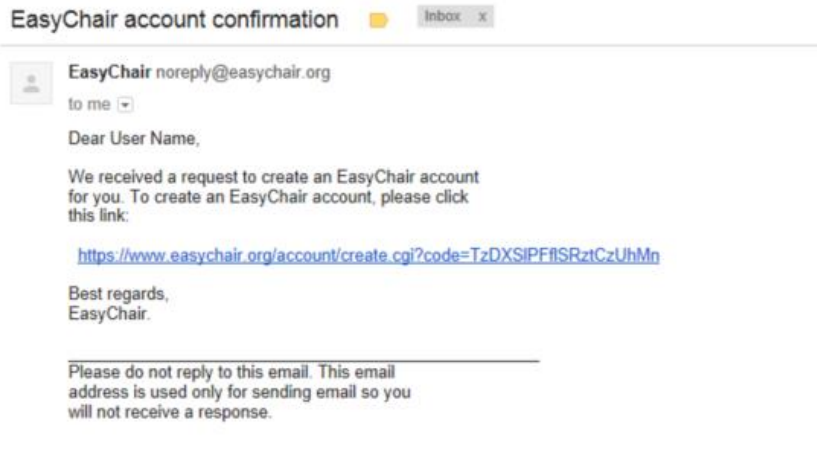

*Figure 3: Login email*

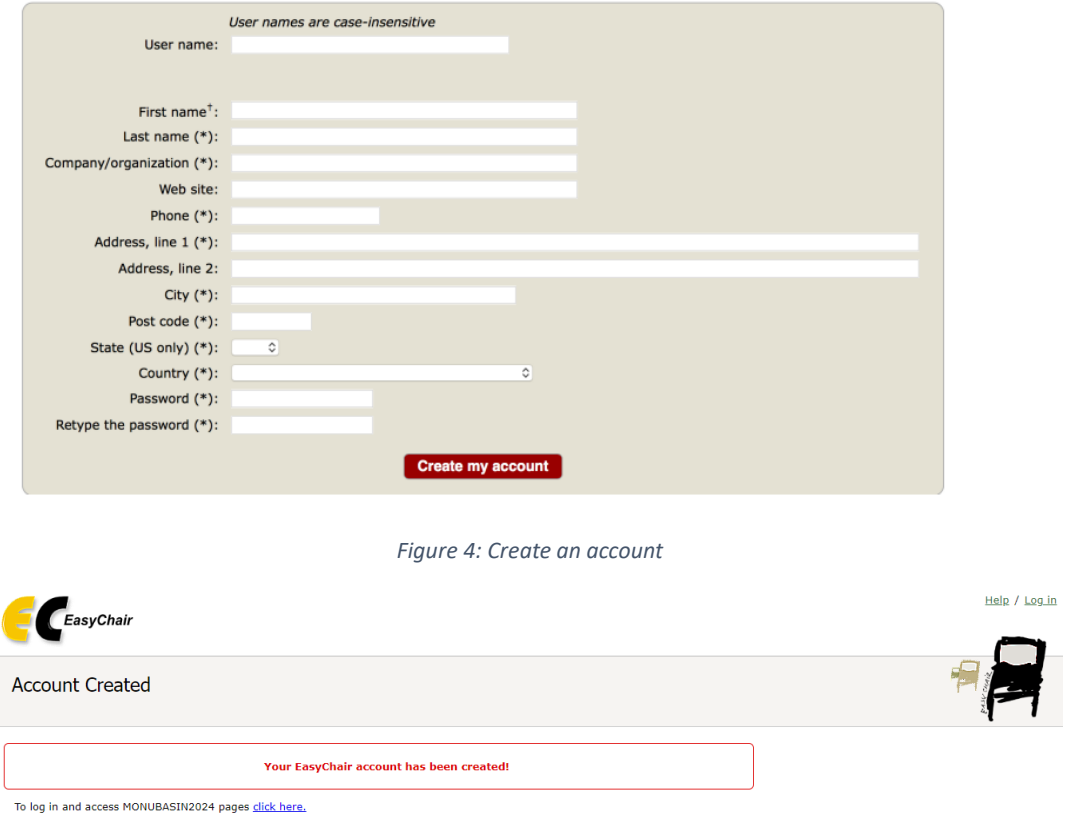

*Figure 5 – Registration process has been finished*

### b. Log in

After completing the registration process, or if you already have an account, you can log in to MONUBASIN2024 [\(https://easychair.org/my/conference?conf=monubasin2024\)](https://easychair.org/my/conference?conf=monubasin2024).

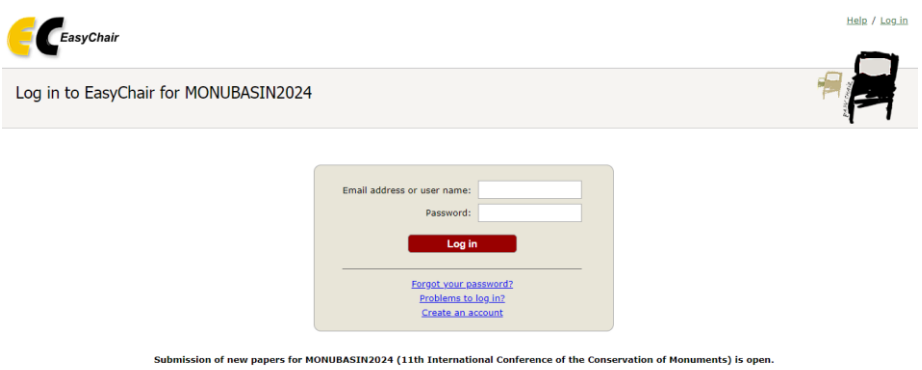

*Figure 6: Log in to the EasyChair website for MONUBASIN2024*

## 2. Submit your abstract(s)

After logging in to the EasyChair website for MONUBASIN2024, you may click on the "make a new submission" link (Figure 7). Follow the on-screen instructions and complete all the required information (as shown in Figure 8) about the authors. Then, fill out the title, keywords and the related topics (Figure 9). Select the type of the submission (Oral presentation or poster), upload your abstract file and click on the "Submit" button to submit your abstract (as shown in Figure 10). **Please do not submit the full paper or any other files at this stage.**

#### Conferences CFP VCS Preprints Slides EasyChair

### MONUBASIN2024 (11th International Conference of the Conservation of Monuments)

You are logged in to MONUBASIN2024 (11th International Conference of the Conservation of Monuments). Use the links below to access MONUBASIN2024.

#### Author

make a new submission

#### *Figure 7: Access to the MONUBASIN 2024 EasyChair webpage*

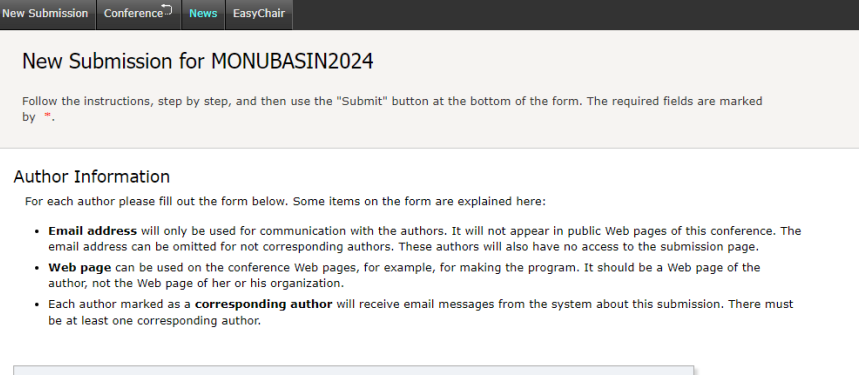

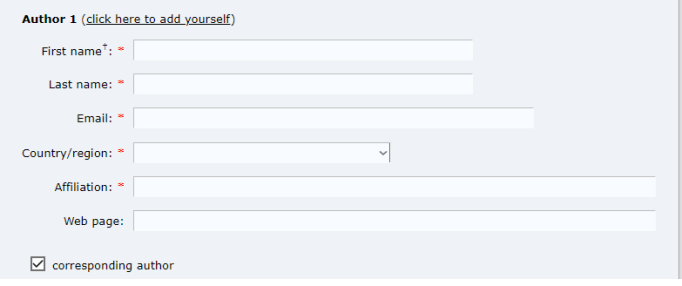

*Figure 8: New submission – Author information*

#### Title

The title should be entered as plain text, it should not contain HTML elements.

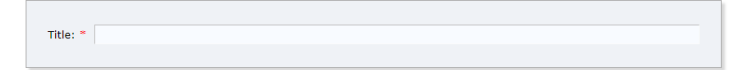

#### Keywords

Type a list of keywords (also known as key phrases or key terms), one per line to characterize your submission. You should<br>specify at least three keywords.

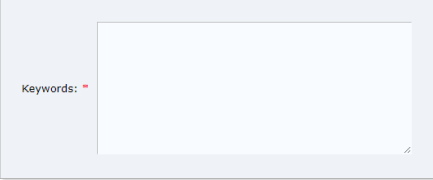

#### **Topics**

- - ----<br>Please select topics relevant to your submission from the following list. Topics are typically used for assigning submissions to<br>reviewers and for conference analytics. You must select exactly one topic.

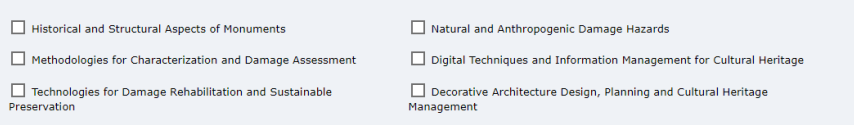

*Figure 9: New Submission – Abstract Submission*

Other Information and Files

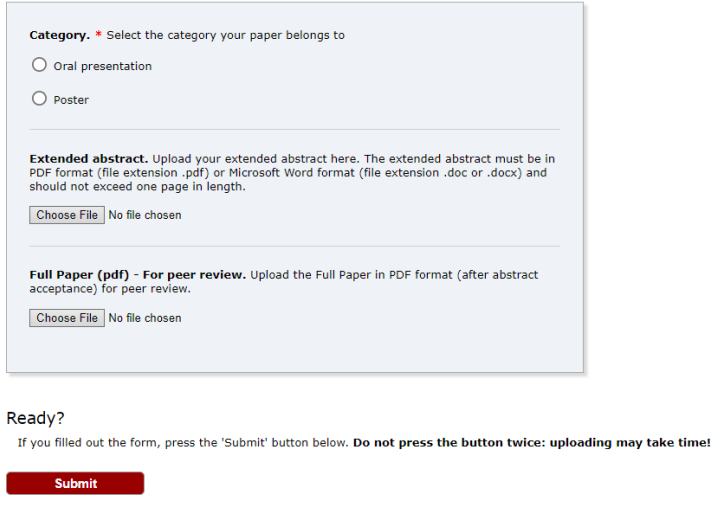

*Figure 10: Submission of the abstract*

You can access and update your submission by clicking the Submission button from the menu (Figure 11). You will be redirected to a page with the details of your submission. Select the links (top-right corner of Figure 12) to:

- Update the information of your submission: select "Update information" from the right-hand menu of the Submission screen to change any of title, keywords and topics of your submission.
- Update the authors information: select "Update authors" to modify any information about the author(s) and click "save." In the case of multiple authors, you can add ("Add new author") or remove authors (Click on "X"); then update the order of the authors by selecting the "Reorder authors" button.
- Update files: the "Update file" link may be used to update the uploaded files.
- Withdraw the submission: select "Withdraw".

At the end of the submission procedure (a new submission or an update of an existing), you will receive a confirmation email. Once the review process is completed, you will receive acceptance/rejection notification with reviews by email.

| <b>New Submission</b>                                       |                                    | Submission                                                                                                    | Premium | Conference | <b>News</b> | EasyChair                                                   |
|-------------------------------------------------------------|------------------------------------|----------------------------------------------------------------------------------------------------|---------|------------|-------------|-------------------------------------------------------------|
|                                                             |                                    | Figure 11: Access and update you submission                                                                                                    |         |            |             |                                                             |
|                                                             |                                    | If you want to change any information about your paper or withdraw it, use links in the upper right corner.<br>For all questions related to processing your submission you should contact the conference organizers. Click here to see |         |            |             | Update information<br>Update authors<br><b>Update files</b> |
|                                                             | information about this conference. |                                                                                                    |         |            |             | Withdraw                                                    |
|                                                             | Paper 1                            |                                                                                                    |         |            |             |                                                             |
|                                                             | Abstract                           |                                                                                                    |         |            |             |                                                             |
|                                                             | Keyword1<br>Keyword2<br>Keyword3   |                                                                                                    |         |            |             |                                                             |
|                                                             | Other                              |                                                                                                    |         |            |             |                                                             |
|                                                             | Abstract                           |                                                                                                    |         |            |             |                                                             |
|                                                             | Dec 09, 14:55 GMT                  |                                                                                                    |         |            |             |                                                             |
| Title:<br>Author keywords:<br>Topics:<br>Abstract:<br>Time: |                                    | <b>Authors</b>                                                                                                    |         |            |             |                                                             |

*Figure 12: Updating your submission(s)*

# 3. Full paper submission

You can submit a full paper **only** by updating the submission of your abstract. Βy clicking the Submission button (Figure 11), you will access information about your submission, as shown in Figure 12. In particular, using the menu in the top-right corner, you may change the title, abstract, and keywords by selecting "Update information", you may also update authors using the "Update authors" page, or add or update your full paper submission by selecting "Add or update files". By selecting "Add or update files" (Figure 13), you will be redirected to the "Update Files for Submission" page, where you can upload your full paper in PDF format, as shown in Figure 14. After selecting your full paper file (Figure 15), you will notified that the file has been uploaded.

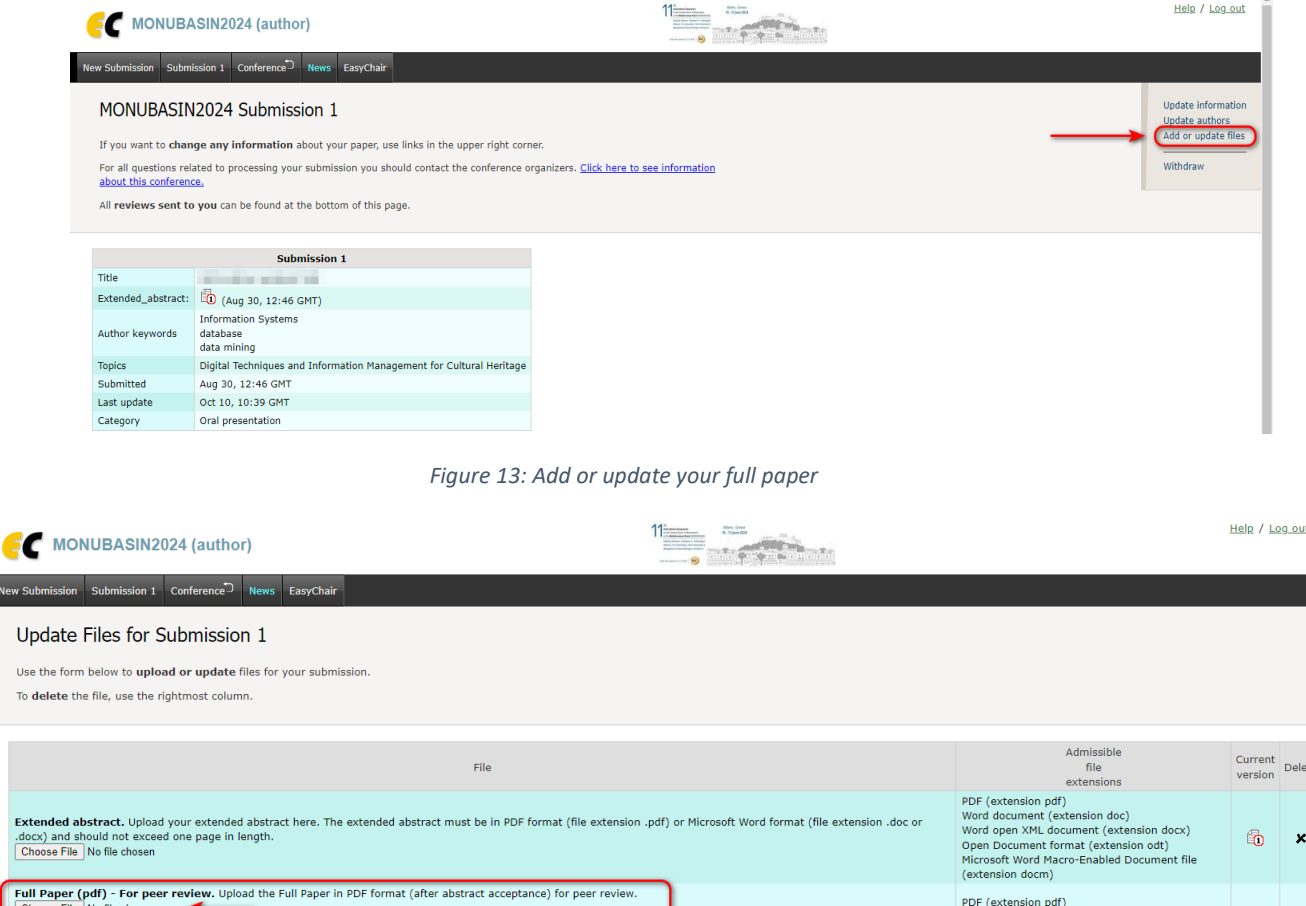

 $Use$ To  $\epsilon$ 

Ext<br>.doi<br>Ch

*Figure 14: Uploading your full paper in PDF format*

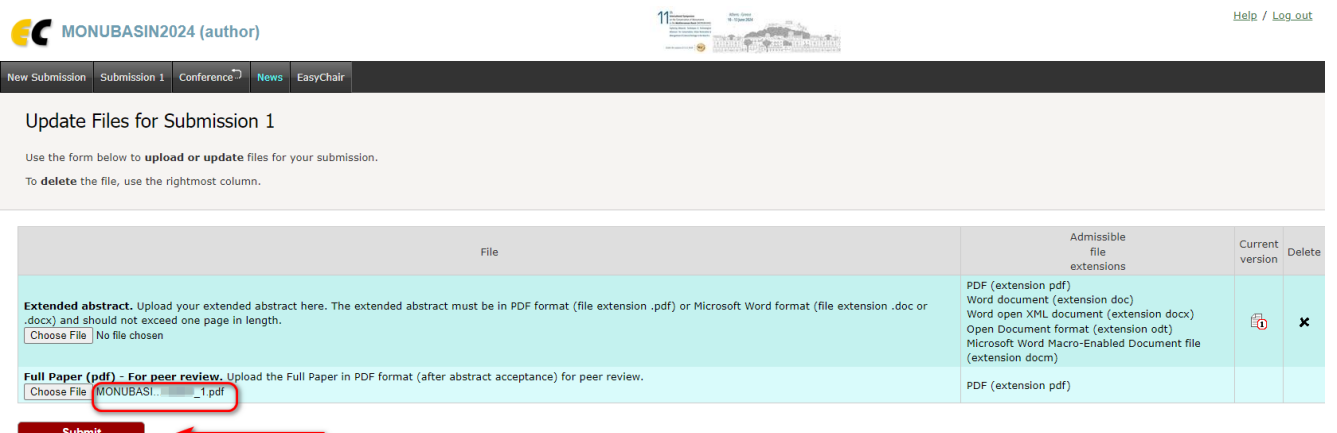

*Figure 15: Submitting your full paper*

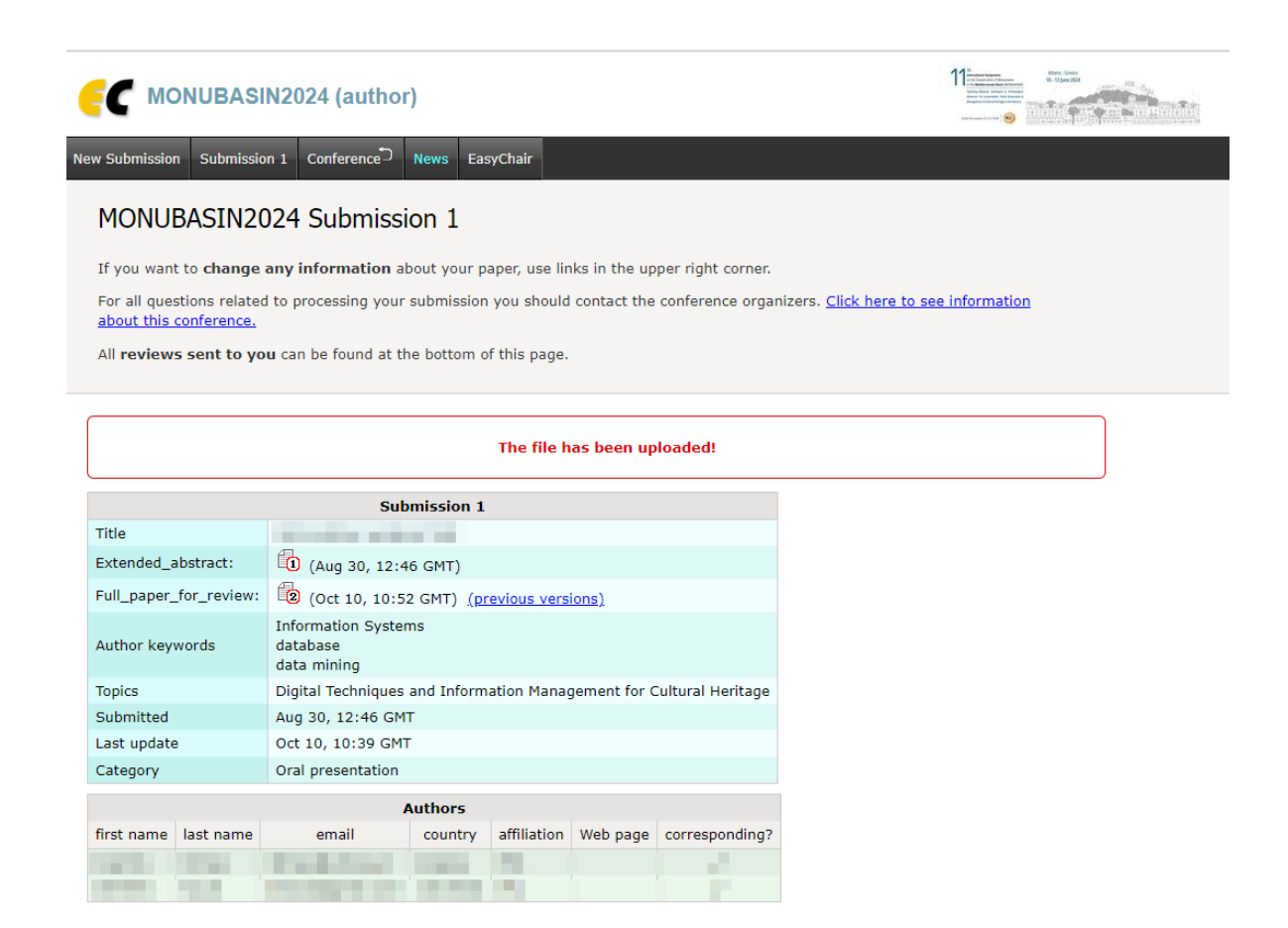

*Figure 16: Full paper submission completed*

In case of any problem, do not hesitate to contact the organizing committee at **monubasin2024@gmail.com**